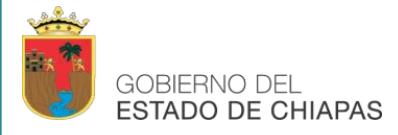

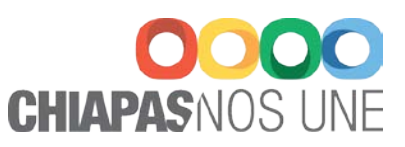

# Manual de Instalación del Certificado Digital de la Autoridad Certificadora

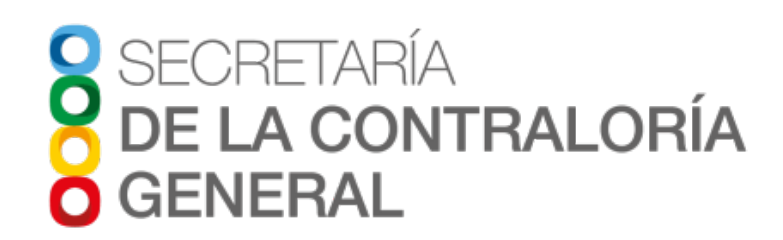

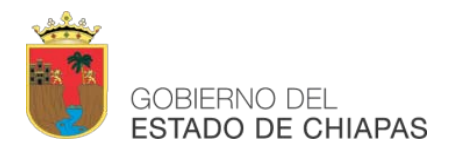

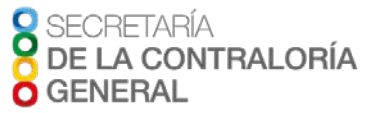

NOTA: El archivo del **Certificado Digital de la Autoridad Certificadora** podrá descargarse en las siguientes páginas de internet:

- **1. http://www.serape.chiapas.gob.mx/configuracion/**
- **2. http://www.firmaelectronica.chiapas.gob.mx/sitio/descargas-firmantes**

#### **IMPORTACIÓN DE CERTIFICADOS DIGITALES CON MICROSOFT EDGE, INTERNET EXPLORER Y GOOGLE CHROME.**

#### **Autoridad Certificadora**

Deberá hacer doble clic en el certificado digital de la autoridad certificadora (**acchiapas.crt**) y seguido haga clic en "Instalar certificado" para iniciar el "Asistente para la importación del certificado digital" lo cual lo importará al administrador de certificados digitales del propio sistemas operativo (Windows 7), haga clic en "Siguiente".

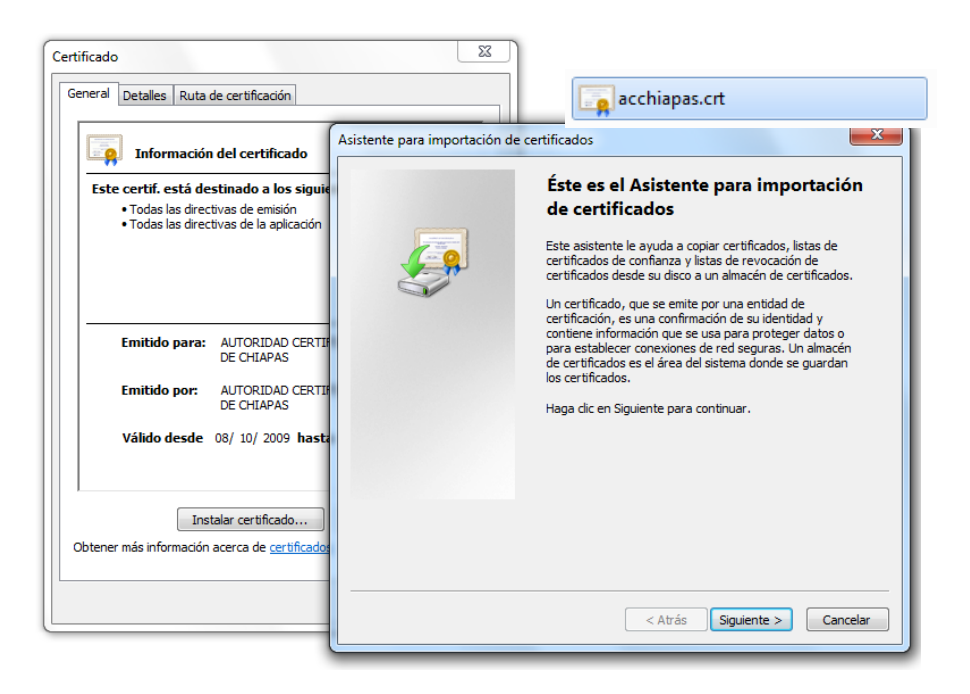

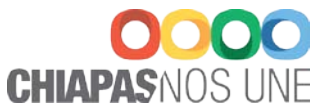

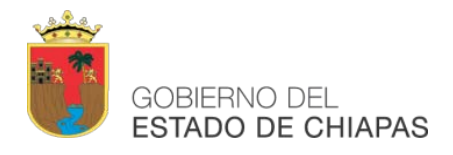

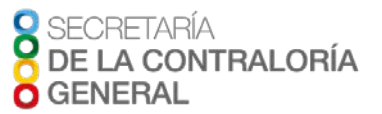

Posteriormente, deberá especificar y verificar el archivo que contiene el certificado digital que desea importar (tipo autoridad certificadora); haga clic en "Examinar" para seleccionar la carpeta "Entidades emisoras raíz de confianza" y haga clic en "Aceptar" para importarla en esa ubicación, posteriormente haga clic en "Siguiente".

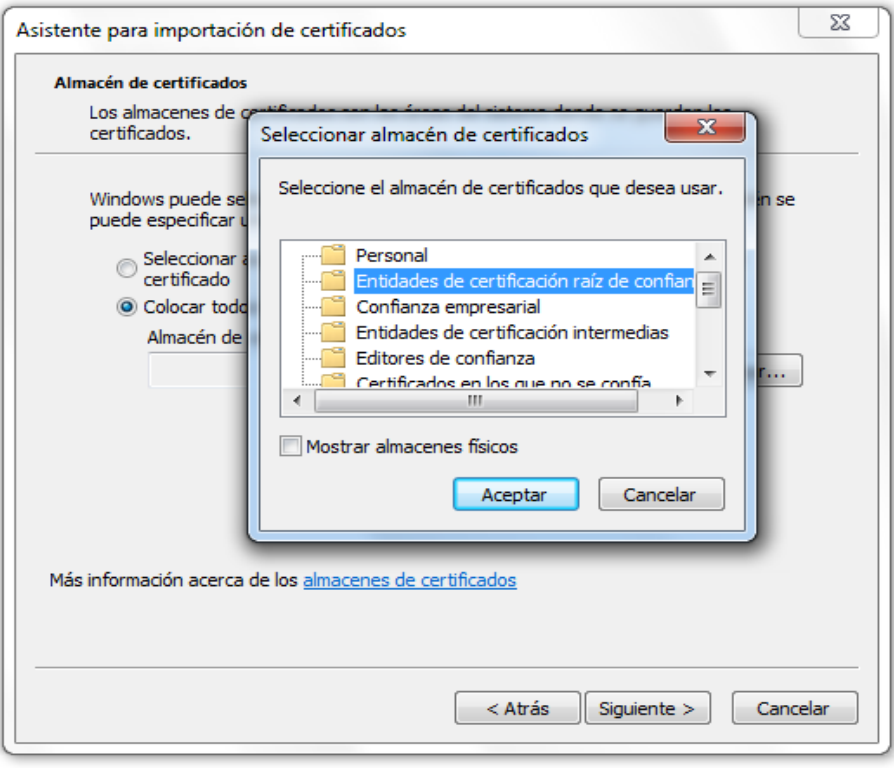

Haga clic en "**Finalizar**" para concluir con el asistente para la importación de certificados digitales de la autoridad certificadora, y para finalizar haga clic en "**Aceptar**" para concluir con el procedimiento.

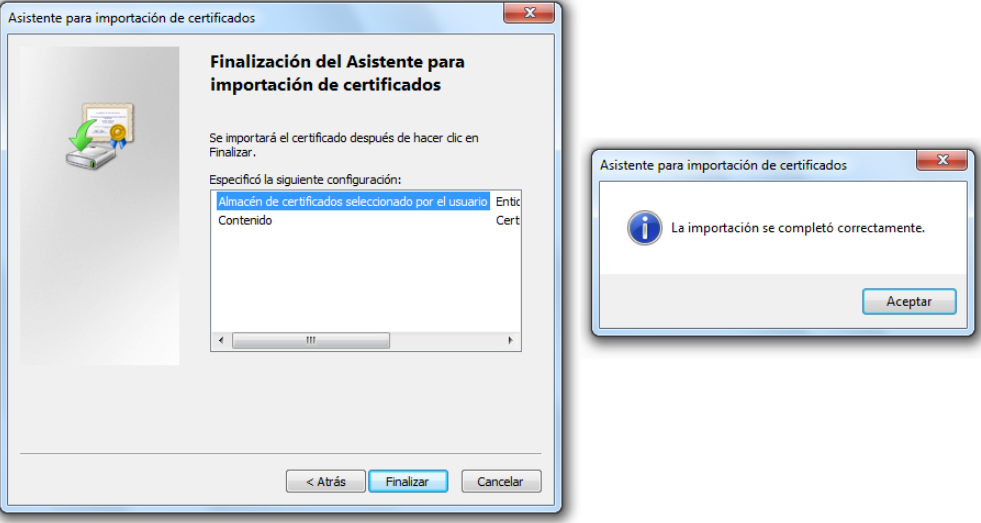

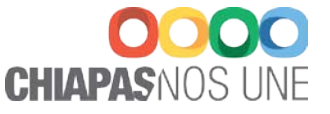

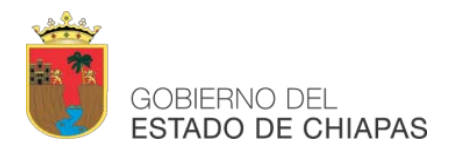

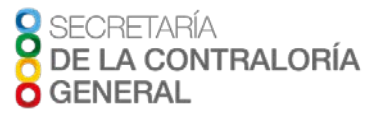

### **IMPORTACIÓN DE CERTIFICADOS DIGITALES CON FIREFOX MOZILLA Autoridad Certificadora**

Para importar el certificado digital, de la Autoridad Certificadora, en el administrador de certificados realice lo siguiente:

• Abrir menú / Abrir opciones / Avanzado / Cifrado / Ver certificados / Autoridades.

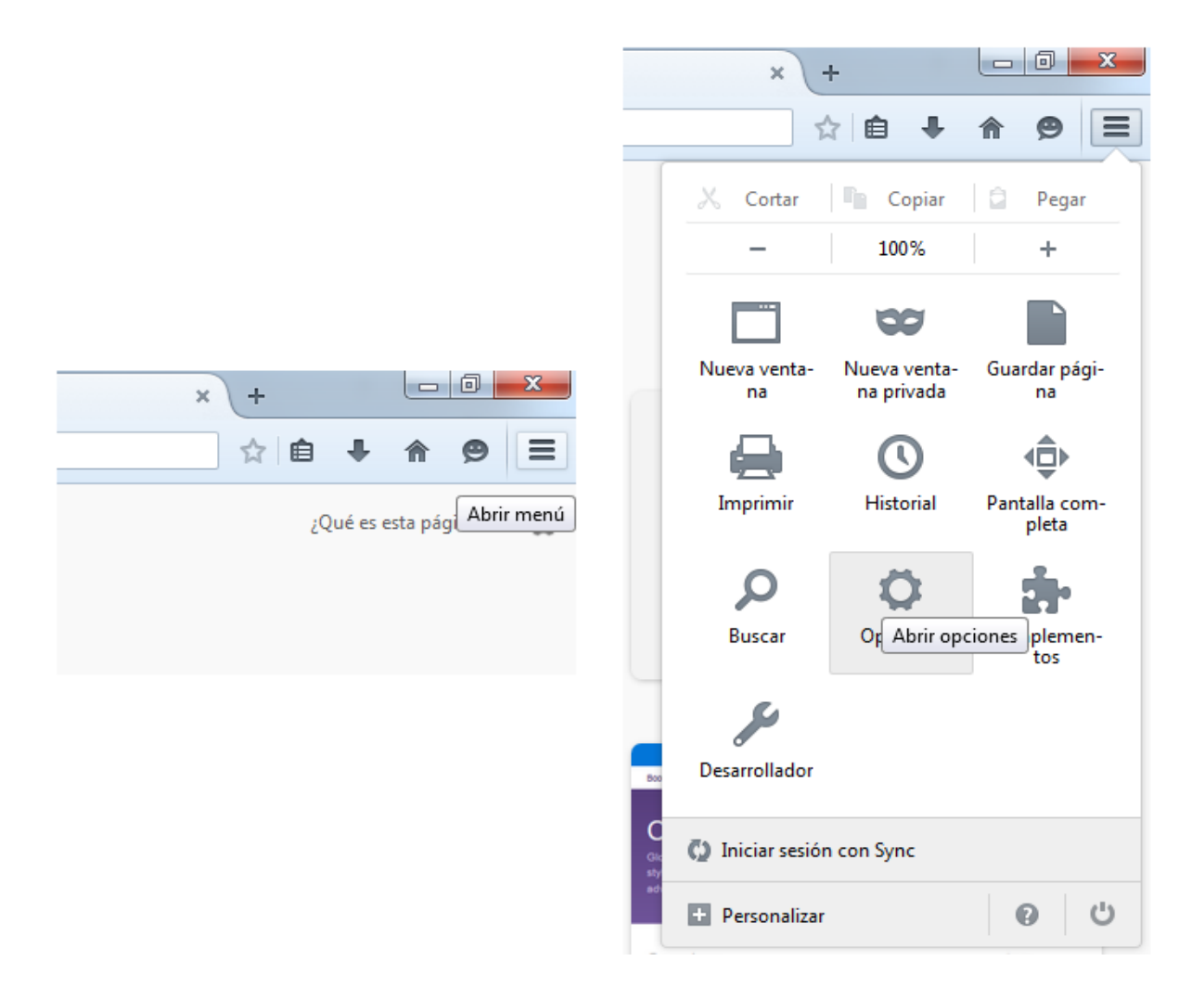

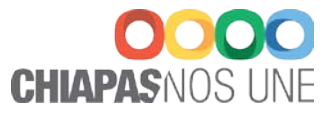

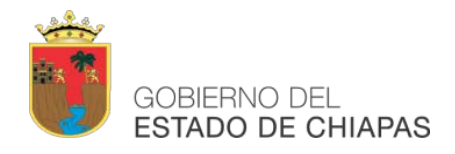

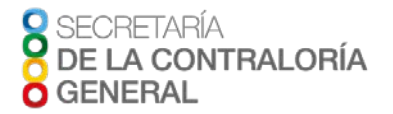

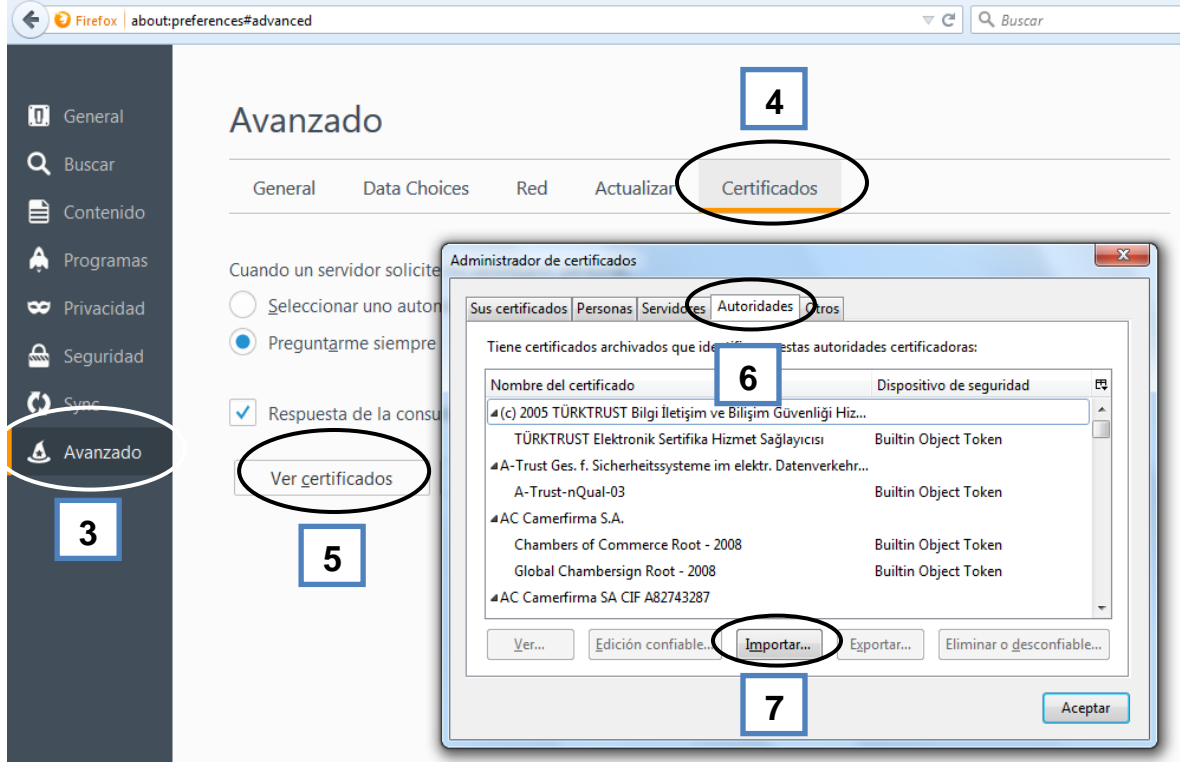

Seleccione la pestaña "**Autoridades**", en esta sección haga clic al botón "**Importar**", le solicitará la ubicación del certificado digital a importar, en este caso, identifique"**acchiapas.crt**".

Seleccione el certificado digital, y luego presione el botón "**Abrir**".

Deberá activar las opciones de confianza, en este caso active lo siguiente:

- Confiar en esta CA para identificar sitios web,
- Confiar en esta CA para identificar usuarios de correo, y;
- Confiar en esta CA para identificar desarrolladores de software

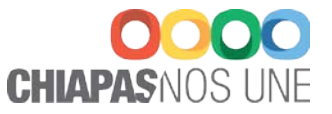

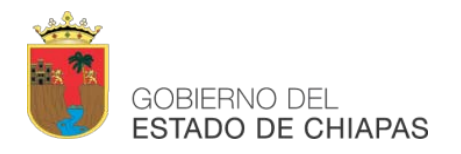

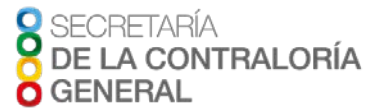

### Luego haga clic en "**Aceptar**" para confiar en esta nueva autoridad certificadora.

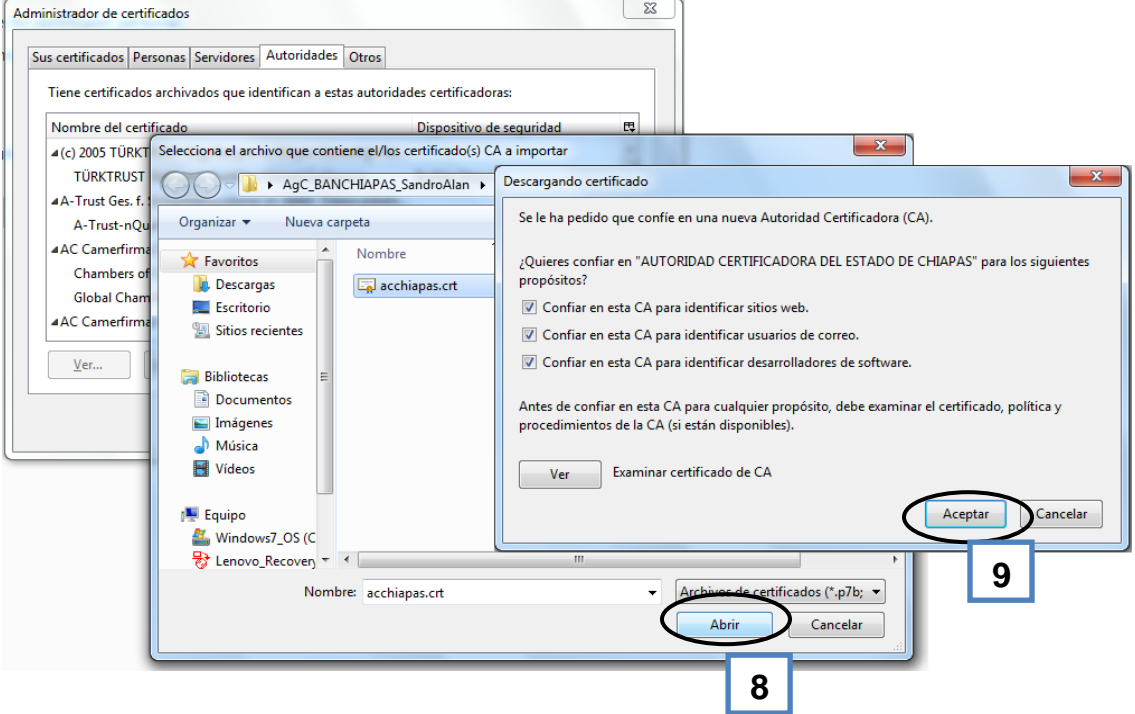

Al final, deberá verificar que el certificado digital, de la Autoridad Certificadora, se haya importado., con el nombre "**AUTORIDAD CERTIFICADORA DEL ESTADO DE CHIAPAS**".

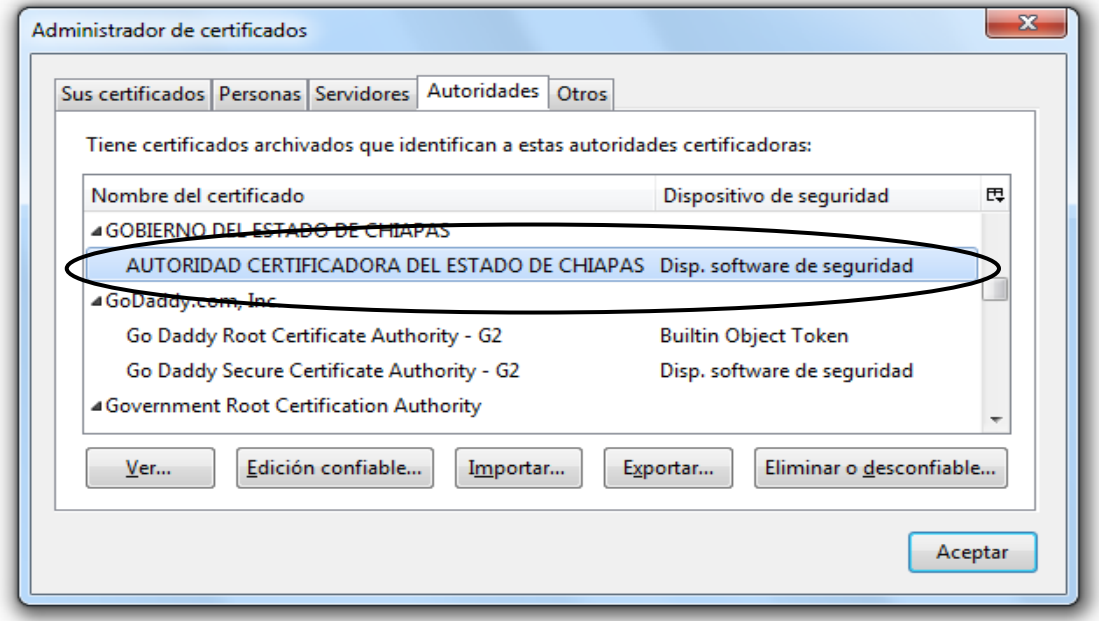

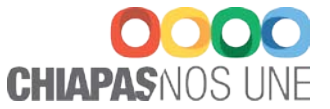

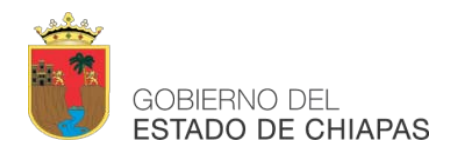

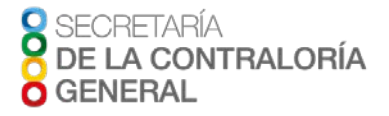

## **DIRECTORIO**

## **UNIDAD DE INFORMÁTICA**

### **Jefe de la Unidad de Informática**

ING. CARLOS DE PAZ GALDÁMEZ

## **Área de Firma Electrónica**

ING. ROBERTO DAVID HERNÁNDEZ MARTÍNEZ ING. SANDRO ALAN GÓMEZ ACEITUNO ING. LUIS ALBERTO PÉREZ LÓPEZ

## **Área de Desarrollo de Sistemas**

ING. MANUEL DE JESÚS AGUIAR GAMEZ

*Blvd. Belisario Domínguez No. 1713, cuarto piso, Xamaipak C.P. 29060 Tuxtla Gutiérrez, Chiapas. Conmutador: (961) 6187530,exts. 22214, 22221 y 22216*

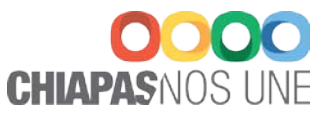